verze 1.4.0 (04/22)

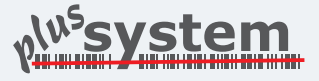

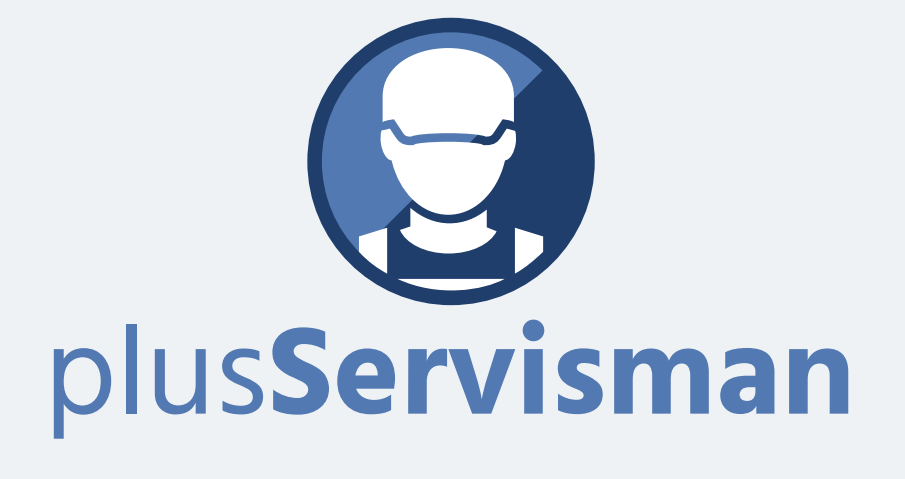

# MANUAL APLIKACE

## Hlavní obrazovka

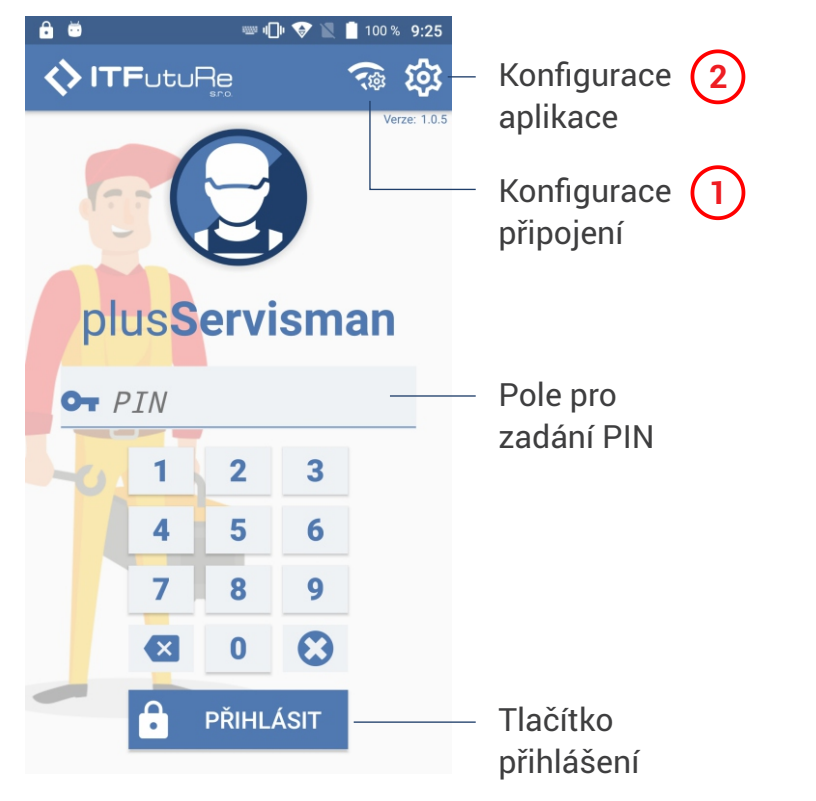

Dobrý den servismane,

děkujeme že jste se rozhodl využívat naší aplikaci plusServisman.

Aby se Vám aplikace snáz používala, prostudujte si prosím následující návod.

A pokud by ani tak nebylo něco jasné, můžete nás kontaktovat, rádi Vám s nastavením pomůžeme.

**Bohdan Chlumský +420 605 233 386** bohdan@itfuture.cz

### Konfigurace

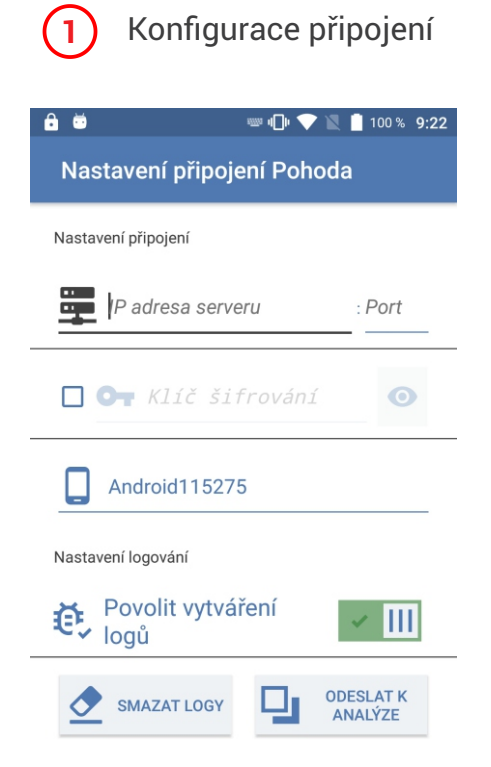

Tlačítko konfigurace připojení na hlavní obrazovce slouží hlavně k nastavení I**P adresy a portu serveru** se kterým má zařízení komunikovat

Dále je zde možné nastavit šifrovací klíč, pokud má být komunikace šifrována.

### Volbu  $\mathbf{\hat{E}}$ , Povolit vytváření využijete v případě, když se bude aplikace chovat nepředvídatelně. Vytvořený log nám poslouží k jednoduché identifikaci problému.

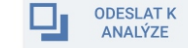

 $\widehat{\mathcal{R}}$ 

Vytvořené logy nám snadno odešlete k analýze přímo z menu pomocí příslušného tlačítka.

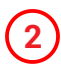

### Konfigurace aplikace

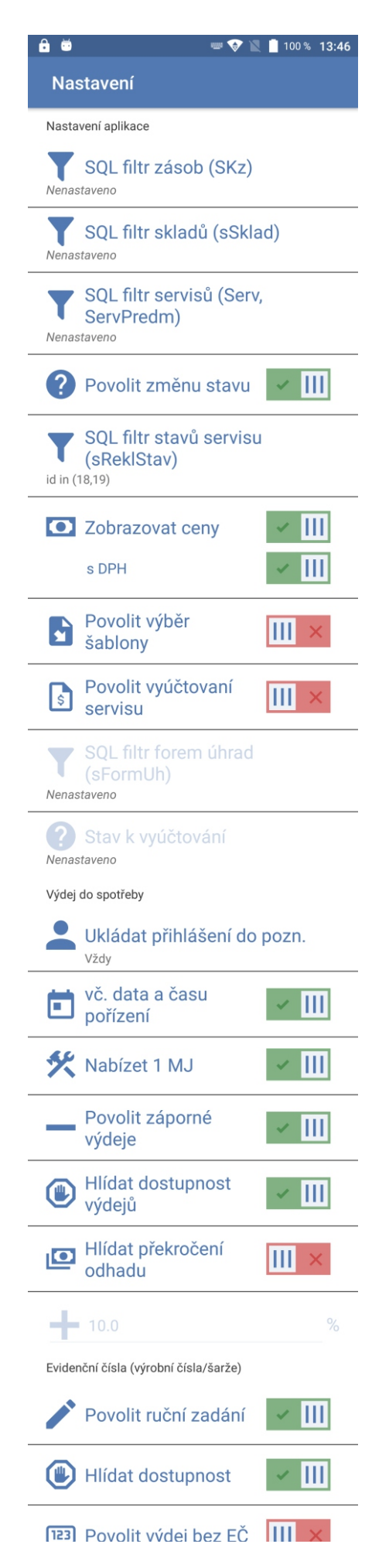

Tlačítko konfigurace aplikace na hlavní তে obrazovce slouží k nastavení samotného chování aplikace včetně volitelných filtrů položek k zobrazení, skladů atd.

#### **Filtrování**

 $\bullet$ 

M

 $\mathsf{I}$ 

V aplikaci je možné nastavit SQL dotaz pro filtr zobrazení zásob případně zobrazených skladů a pro vyhledání servisu. Lze tak skrývat nechtěné zásoby nebo sklady.

#### **Povolit změnu stavu**

Je možné měnit stavy servisu a případně nastavit SQL filtr pro nabízené stavy v aplikaci.

#### $\bullet$ **Zobrazovat ceny**

Je možné zakázat nebo povolit zobrazování cen napříč aplikací. Pokud je zobrazování povoleno, je možné zvolit, jestli se mají ceny zobrazovat s DPH.

#### **Povolit výběr šablony**

Lze povolit nebo zakázat výběr šablony pro vkládání výchozích úkonů v režimu příjmu.

#### **Vyúčtování servisu**

Pro správné fungování této funkce, je zapotřebí dodatečného nastavení externích nástrojů v serverové části plusXMLgate. Aktivací se zobrazí nové tlačítko vedle popisu závady pro uzavírání a vyúčtování servisu. Je nutné vybrat stav, kterým budou označovány servisy připravené k vyúčtování a lze nastavit filtr zobrazovaných forem úhrad. Tato funkce vyžaduje pro své fungování aplikaci plusImport2Pohoda.

#### **Výdej do spotřeby**

Volby pro podrobnější nastavení funkcí a hlídání při výdeji do spotřeby.

#### **Hlídání překročení odhadu**  $\overline{\mathbf{o}}$

V návaznosti na odhadovanou cenu servisu zastaví výdej do spotřeby při jejím překročení o nastavitelnou toleranci.

#### **Evidenční čísla**

Volby umožňují zapnout/vypnout ruční zadávání evidenčního čísla při výdeji, hlídání dostupností, a výdej bez zadání evidenčního čísla.

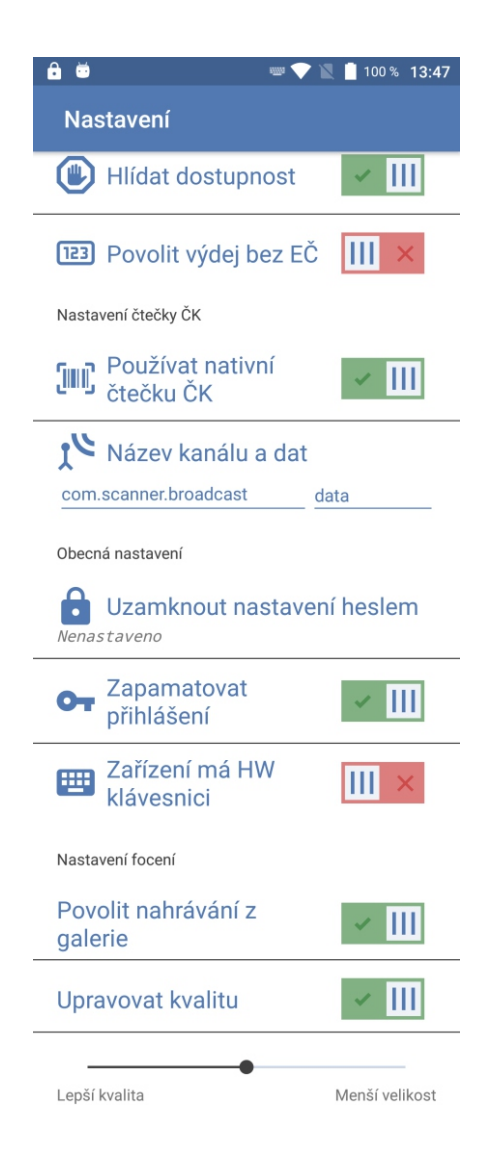

#### **Obecná nastavení**

8

Vstup do nastavení lze uzamknout heslem.

Při nastavení hesla se uzamkne jen nastavení aplikace. Nastavení připojení zůstane dále přístupné.

#### **Nastavení focení**

Pro vyfotografované obrázky lze povolit úpravu kvality obrázku. K nastavení slouží posuvník ve spodní části obrazovky. Posuvník je dostupný pouze v případě, že je tato volba povolena.

#### **Automatická detekce funkcí**

Aplikace si automaticky detekuje podle založených volitelných parametrů v databázi tyto volby:

**režim příjem/oprava** - vyžaduje volitlelné parametry popsané v sekci Volba režimu.

**zjednodušené úkony** - ukládání výchozích voleb ze šablony do textového parametru viz sekce Nastavení Pohody.

**dvojitý průchod výchozích úkonů** - umožní opakované projití úkonů ze šablony vybraných v prvním průchodu. Odmítnuté úkony se zapíší do volitelného parametru viz sekce Nastavení Pohody.

**nastavení příznaku k uzavření** - při detekci příslušného volitelného parametru umožní označit servis k ukončení s aktuálním datem a časem (vlastní uzavření servisu je nutné provést v Pohodě).

**vlastní pole pro odhad ceny** - přidáním tohoto volitelného parametru se do něj bude ukládat odhad ceny z výchozích položek namísto výchozího pole Odhad. cena.

**ukládání odhadu cen práce a materiálu**  vytvořením dvou parametrů budou odhady cen ukládány také odděleně.

**vlastní pole pro poznámku** - poznámka zapsaná při potvrzení výchozích úkonů může být ukládána do tohoto pole namísto výchozí poznámky servisu.

# Práce s aplikací

### Přihlášení

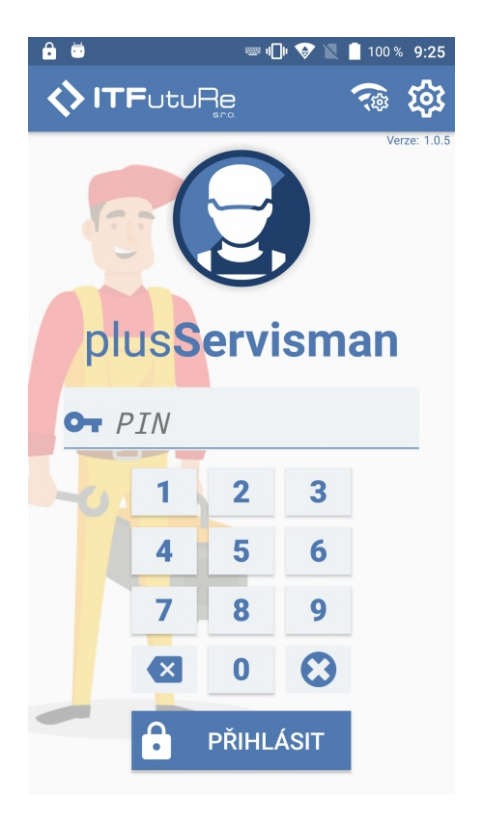

Prvním krokem je přihlášení do aplikace. Přihlášení probíhá zadáním PIN.

K zadání využijte klávesnici na obrazovce.

K vytvoření uživatelů a jejich PINů se používá obslužná aplikace plusUsers. Pro více informací nás prosím kontaktujte.

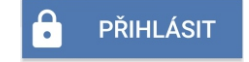

Po zadání PIN pokračujte stisknutím tlačítka PŘIHLÁSIT

### Volba režimu

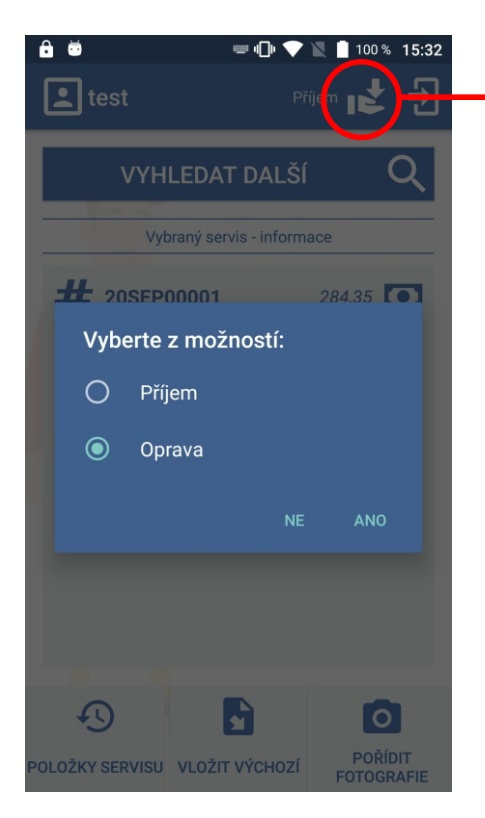

Aplikace může pracovat ve dvou režimech. Režim, ve kterém pracuje se volí na horní liště aplikace.

#### **Příjem**

 $\overline{\mathbf{r}^{\mathbf{t}}}$ 

●

Tento režim slouží přijímacímu technikovi, který u přijímané věci určuje, jaké úkony bude muset servisní technik v rámci servisu nezbytně udělat.

#### **Oprava**

Režim určený servisnímu technikovi, který postupným prováděním prací plní požadované servisní úkony.

## Práce s aplikací - režim Příjem

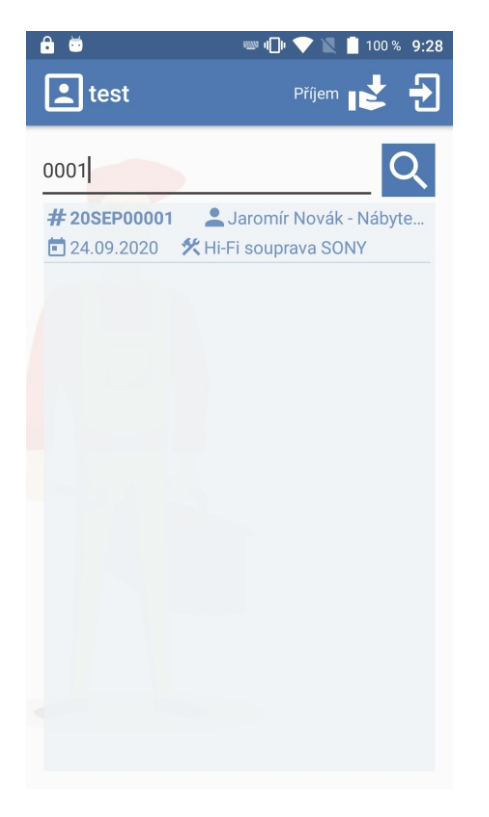

#### **Vyhledání servisní zakázky**

Vyhledat servisní zakázku lze buď načtením čárového kódu zakázky čtečkou nebo vyhledáním čísla pomocí tlačítka  $\Omega$ 

Konkrétní zakázku vybereme z výsledků hledání kliknutím na její řádek.

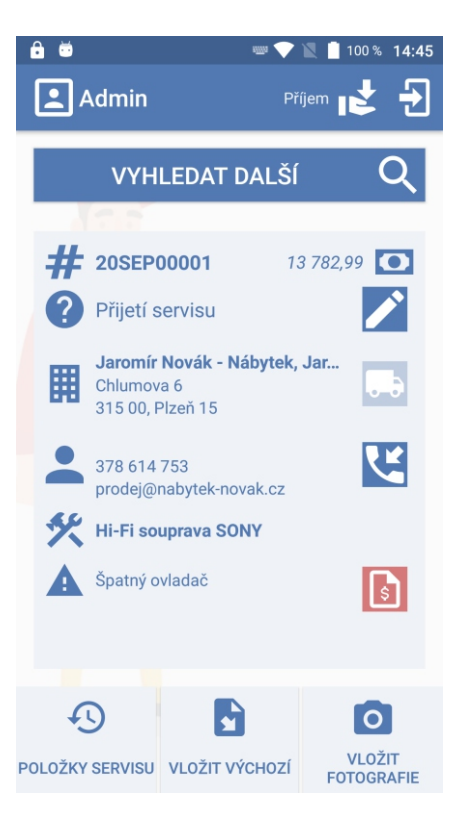

#### **Souhrn informací zakázky**

Souhrnné informace o zvolené zakázce. Zobrazení zákazníka, servisovaného produktu a nahlášené závady.

Editace stavu servisu, výběr šablony a označování k uzavření dle nastavení.

Dále možnost přepnout zobrazení obchodní a dodací adresy nebo rovnou zavolat zákazníkovi. Dlouhým stiskem zobrazené e-mailové adresy bude zkopírována do schránky.

Tlačítko pro uzavírání a vyúčtování servisu (viz  $\mathsf{I}$ sl nastavení). V případě vyúčtování bude aplikace čekat na dokončení a zobrazí částku k úhradě.

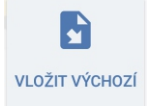

Tlačítkem "Vložit výchozí" se použije jedna z přednastavených šablon. Šablony se definují v Pohodě. viz. oddíl Nastavení Pohody.

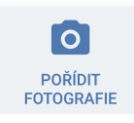

Tlačítko spustí integrovaný fotoaparát, pomocí kterého je možné pořídit libovolný počet fotografií. Kvalita fotografií se nastavuje v nastavení aplikace.

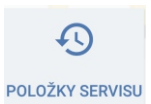

Tlačítko pro zobrazení již vložených položek servisu.

### Práce s aplikací - režim Oprava

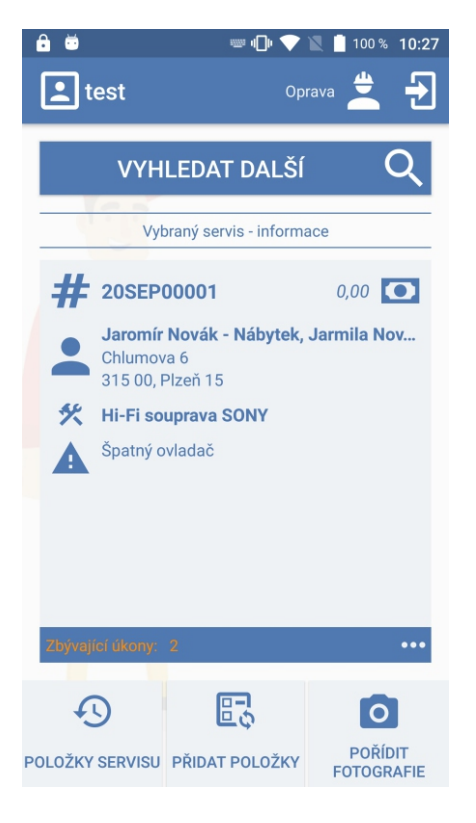

#### **Servisní zakázka**

Zobrazení souhrnných informací o servisní zakázce.

K souhrnným informacím o servisní zakázce se přidal pruh zobrazující počet zbývajících úkonů, které zbývají udělat.

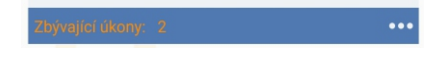

Kliknutím na ikonu tří teček v pravé části pruhu lze zobrazit konkrétní úkony.

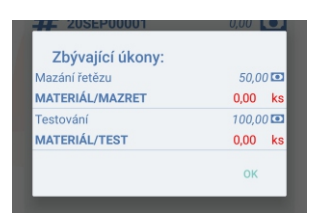

的 PŘIDAT POLOŽKY Jednotlivé úkony, tak jak je technik provádí, zadává pomocí tlačítka "Přidat položky".

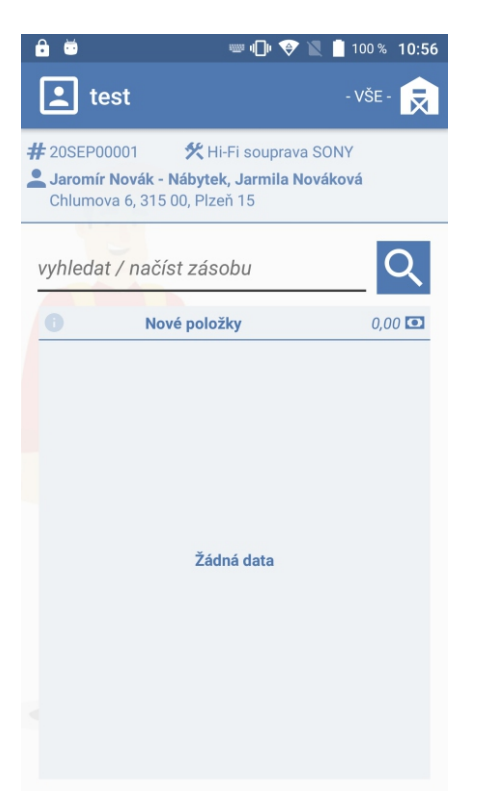

#### **Vyhledání zásoby**

Zásoby lze vyhledávat načtením jejich kódů čtečkou, případně zadáním kódu ručně pomocí klávesnice.

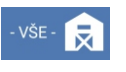

Vyhledávat můžeme napříč všemi sklady, případně po stisknutí tlačítka lze vybrat konkrétní sklad, ve kterém chceme vyhledávat.

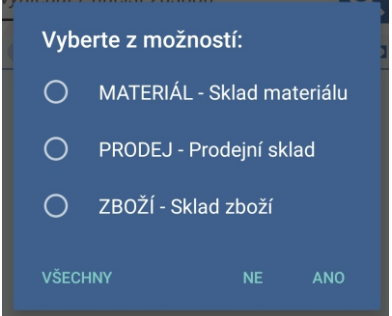

### Práce s aplikací - režim Oprava

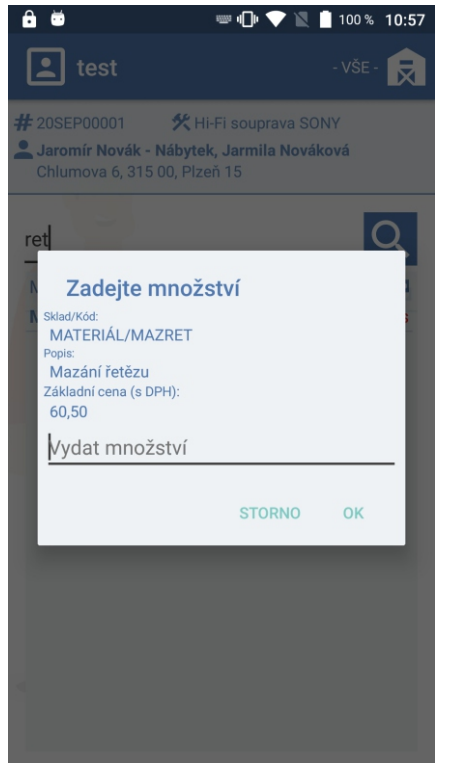

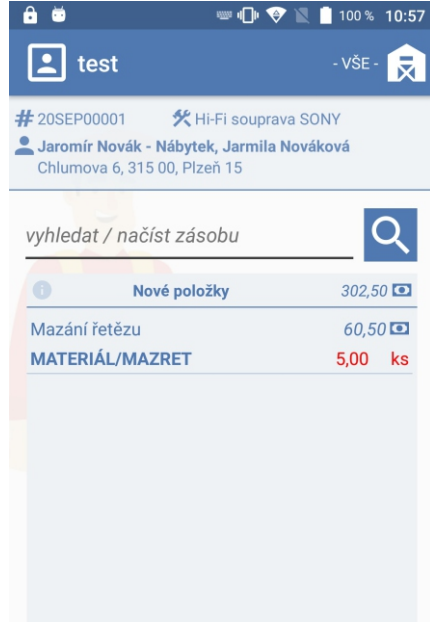

Po vyhledání zásoby nás aplikace vyzve k zadání množství. K zadní množství využijte klávesnici.

Vložené položky se v příslušném počtu vkládají do seznamu k příslušné zakázce.

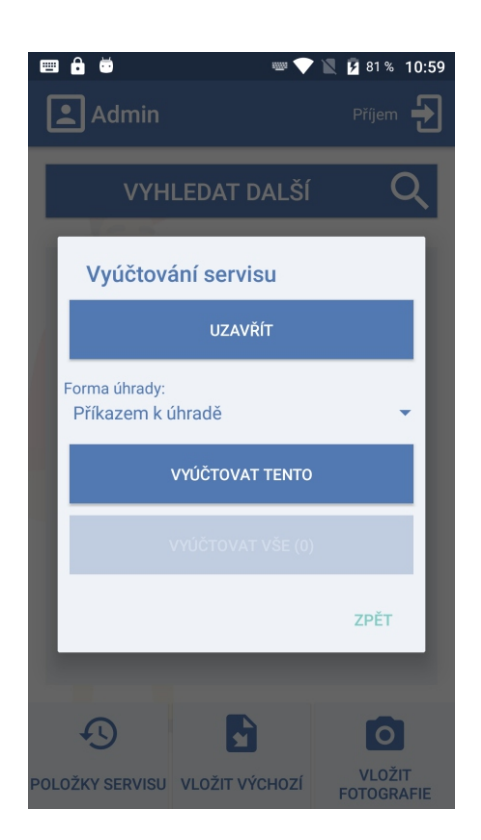

#### **Vyúčtování servisu**

Pro korektní fungování "Vyúčtování servisu" je potřeba mít správně nastavené externí nástroje plusXMLgate a, plusImport2pohoda.

Pro více informací kontaktujte technickou podporu.

### Nastavení Pohody

#### **Šablony** (tlačítko vložit výchozí)

pojmenovaná šablona OBJ, se sváže se servisem přes volitelný parametr.

už. seznam (jméno šablony = název položky seznamu)

 Volitelný parametr i obsah číselníku si spravuje kancelář Název volitelného parametru je: **RefVPrPHsablona** Název uživatelského seznamu je: **PHSrvUkony**

Zásoby v šabloně přijaté OBJ nesměji byt typu Textová, Komplet a Sestavy.

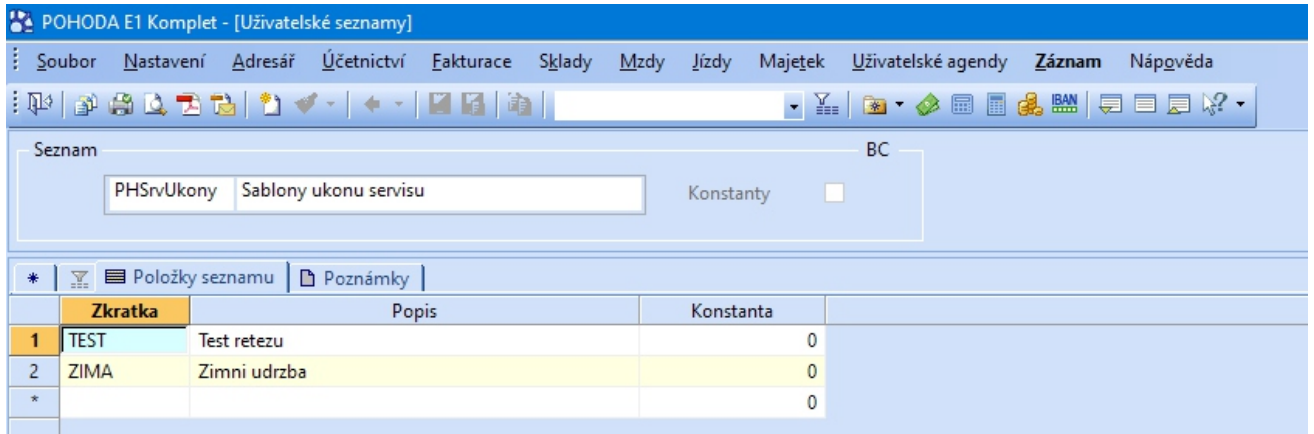

#### **vkládání položek**

Pokud je vyplněno pole Stručný popis zobrazí se jako text dotazu.

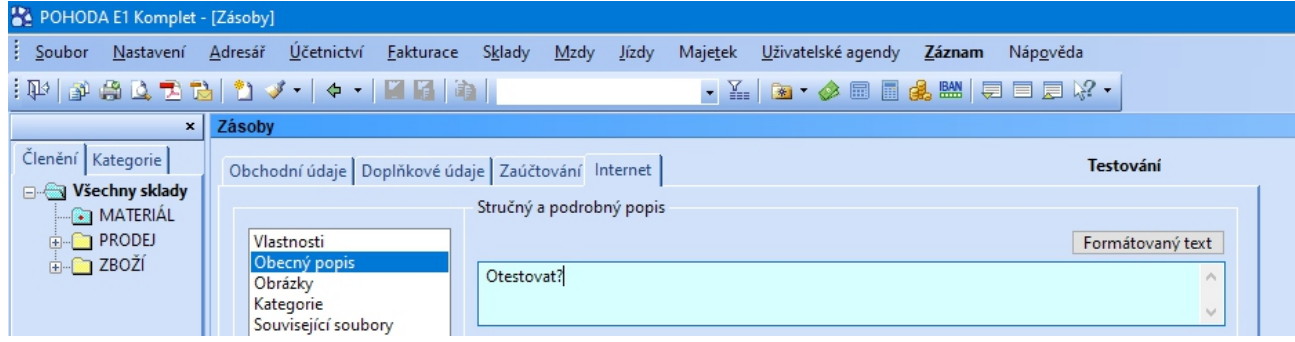

Odhadovaná cena se uloží do vol. param.: **VPrPHOdhadCeny**; pokud parametr neexistuje, pak se zapíše do odhadované ceny servisu (**Serv.PredpCena**)

Výchozí úkony ze šablony se vkládají do Položek servisu na začátek s nulovým množstvím.

V aplikaci se každý úkon potvrzuje a na konci se zobrazí shrnuti s odhadem ceny a možností zadání poznámky. Poznámka se uloží do vol. param.: **VPrPHPozn**; pokud parametr neexistuje, tak do **Serv.Pozn.**

Pokud je v režimu Oprava vložena zásoba, která je obsazena v úkonech, je tato položka automaticky z úkonů vymazaná - tím v seznamu úkonů zůstávají jen neprovedené úkony.

#### **Zjednodušený režim:**

Aplikace umí pracovat ve zjednodušeném režimu. Režim se zapíná automaticky (kontroluje se vždy při spuštění aplikace), pokud je v databázi Pohody nalezen příslušný vol. param. - **VPrPHUkony** (Text-dlouhý).

Zjednodušený režim neukládá výchozí úkony z šablony do položek servisu s nulovým množstvím, ale zapíše je jen textově do zmíněného parametru (každý úkon na samostatný řádek). Toto pole je statické, tzn. vydej zásob v režimu Opravy položku z tohoto pole NEVYMAŽE.

Pro označování servisů jako uzavřených lze vytvořit **VPrPHUzavreni** (datumové pole).

#### **Podmínky:**

Podmínky přeskočení nebo zadání množství se zapisují do Poznámky v šabloně, můžou být zapsány obě podmínky současně, jen musejí být odděleny mezerou (v sobě mezeru mít nesmějí):

#### 1. **Přeskočení**

- · Zapisuje se u položky, která se má přeskakovat
- **·** Formát zadání je [+]-]<kód produktu> ("+" = vloženo, "-" = vynecháno; doplněno o kód produktu, kterým se podmínka řídí)

#### 2. **Zadaní množství**

- ź Formát zadání je **#<min>-<max>**, alespoň jedna hodnota musí být zadána
- Záporné hodnoty nejsou povoleny; zadání může obsahovat nulu, ačkoliv aplikace při zadávání vyžaduje nenulové množství
- ź Př.: #0 = jakákoliv kladná hodnota (0; +∞); #1-5 = hodnoty v intervalu <1; 5>; #-10 = hodnoty v intervalu (0; 5>

#### 3. **Zadání ceny materiálu**

• Pokud je nalezen příkaz **\$MAT**, zeptá se aplikace na odhad ceny materiálu.

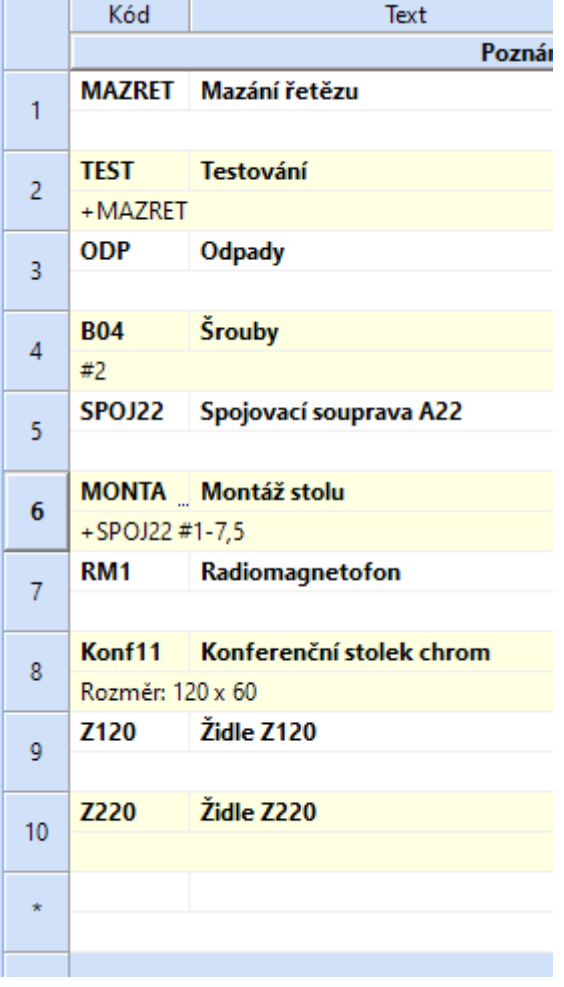

Seznam dostupných stavů pro změnu z plusServismana je možné upravit v nastavení aplikace doplněním SQL filtru.

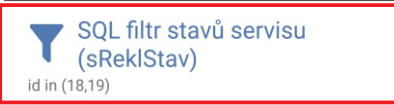

Nejjednodušší způsob, jak zjistit ID stavů pro SQL filtr je zobrazit si v Pohodě seznam stavů reklamace a servisu, zobrazit si jen agendu Servis a zobrazit si sloupec ID:

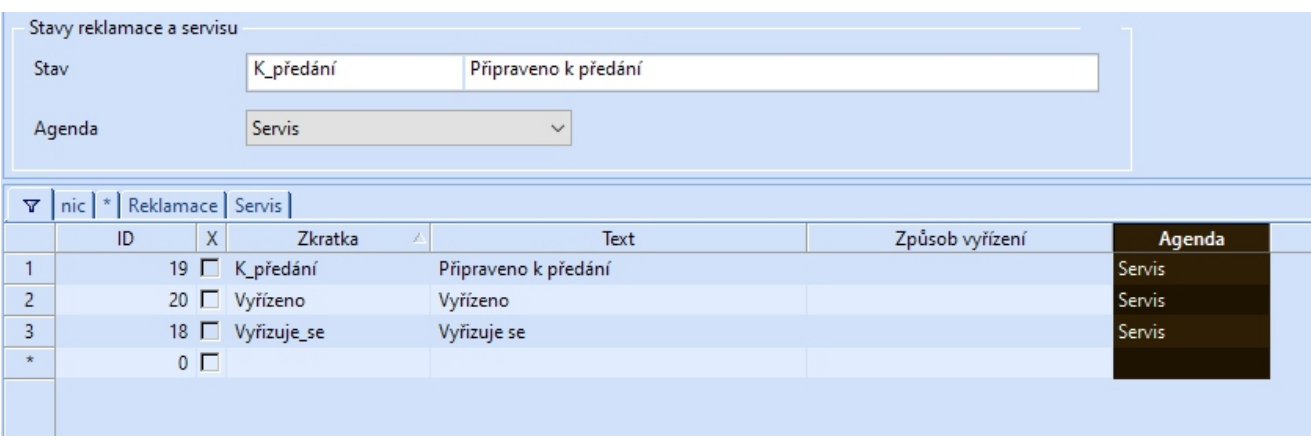

SQL podmínku pro plusServismana potom jednoduše sestavíte zapsáním "ID in (...)" kde místo tří teček doplníte jednotlivé hodnoty ID, které chcete umožnit vybrat, oddělené čárkou  $(nap^*.:$  ID in  $(18,19)$ ").

#### **Seznam použitých volitelných parametrů:**

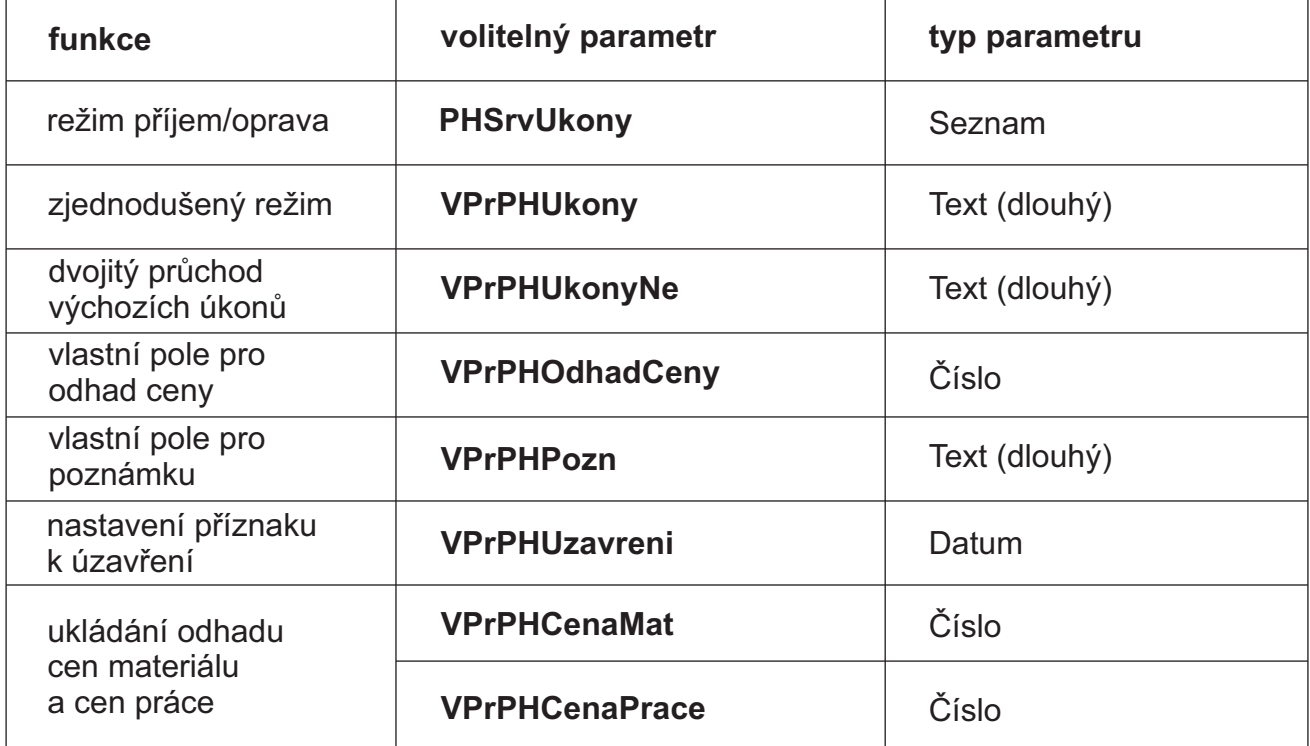

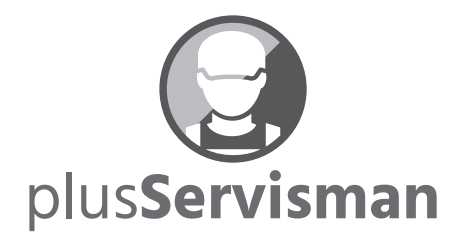

ITFutuRe s.r.o.

Libčany 275 503 22 Libčany

IČ: 274 90 432 DiČ: CZ27490432